**學習反應與評量 (Student feedback) 學生端填寫操作流程 For Current Students 實踐大學教務處教學發展一中心製 Center forTeaching and Learning Development 2023.12.12 修**

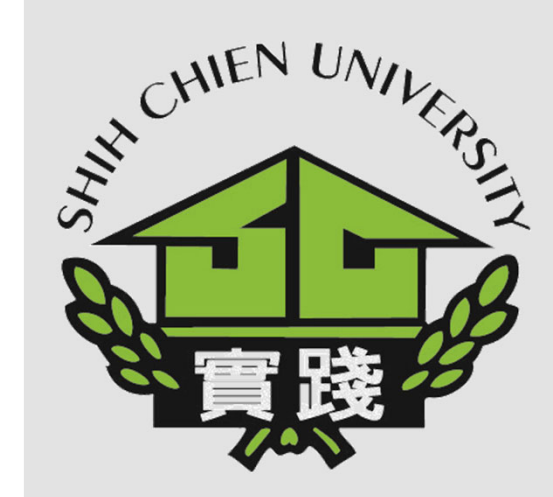

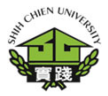

**1.登入校務系統。 I. EnterAdministrationSystem.**

**2.點選「教務資訊模組 (AcademicAffairs Module)」。 II.Select「Academic Affairs Module」.**

**3.點選「教務資訊系統 (AcademicAffairs System)」。 III. Next selection「AcademicAffairs System」.**

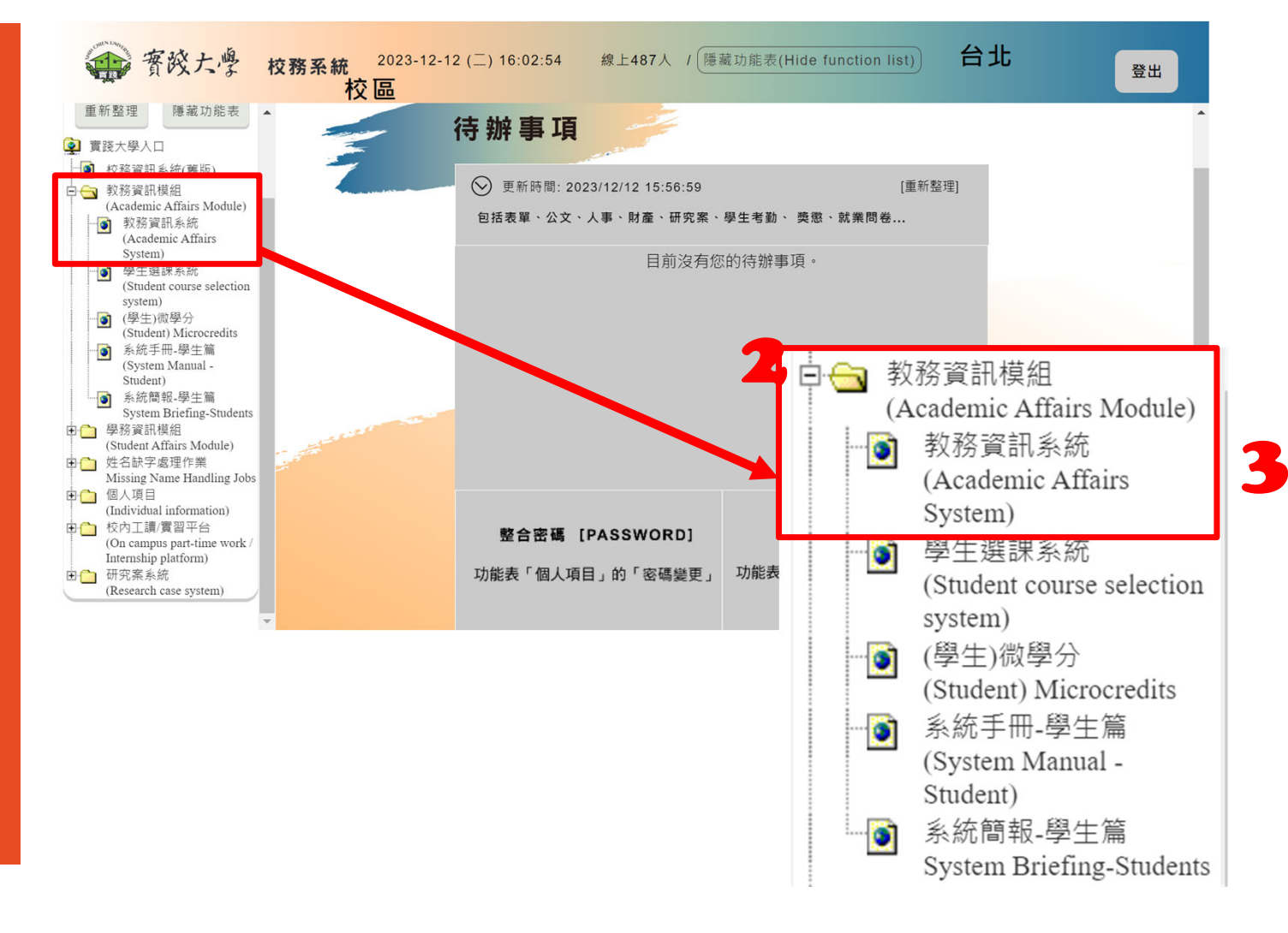

**4.點選「學習反應填寫 系統(Student feedback) system)」。 IV. Select「Student feedback system」.**

**5.選擇「GB0101‐學習 反應與評量(Student feedback)」。 V. Next selection「GB0101‐學習反應與評 量(Studentfeedback)」.**

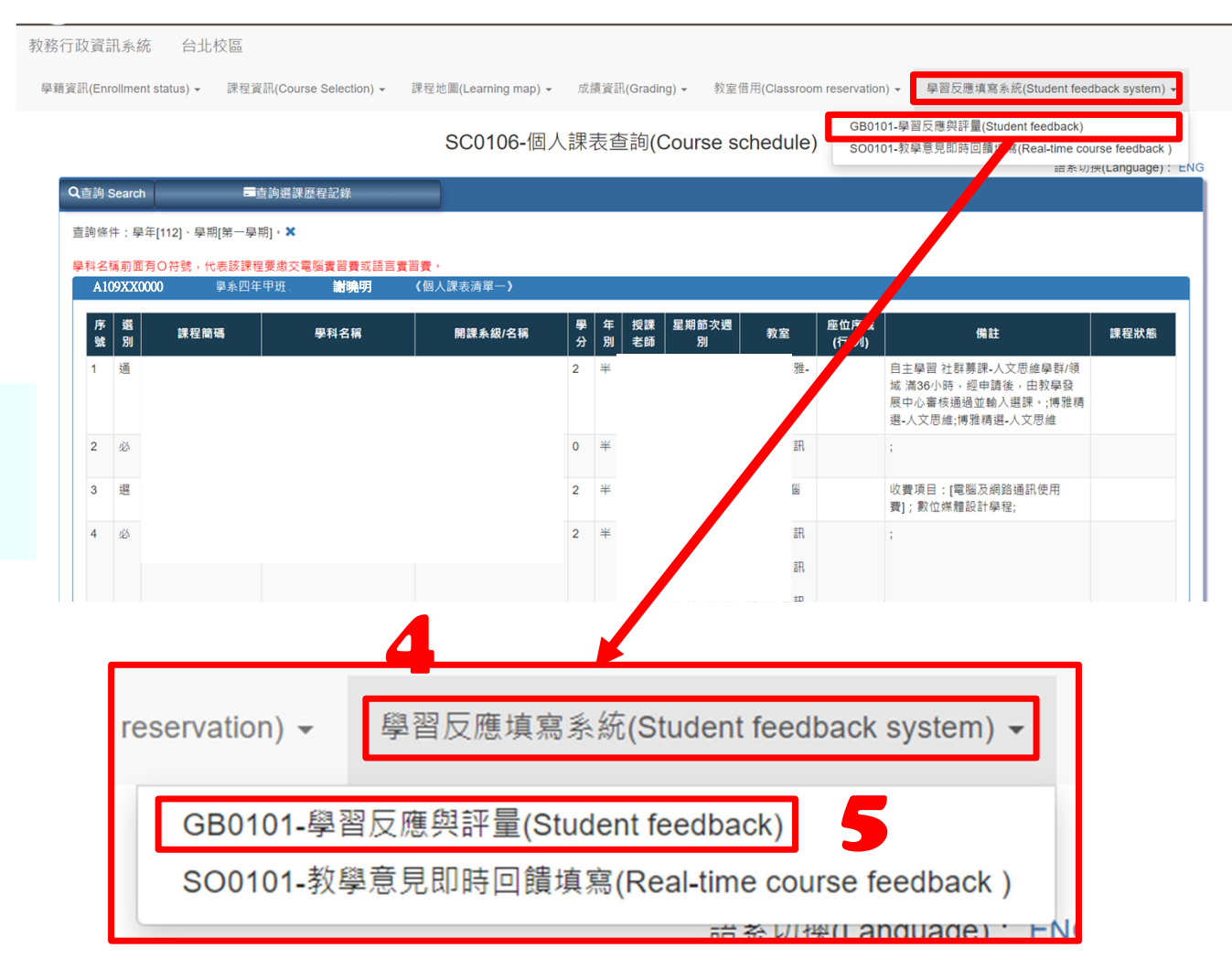

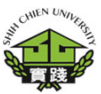

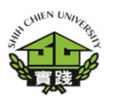

教務行政資訊系統 台北校區

學籍資訊(Enrollment status) - 課程資訊(Course Selection) -課程地圖(Learning map) - 成績資訊(Grading) - 教室借用(Classroom reservation) -

學習反應填寫系統(Student feedback system) -

**6.選擇課程,於「課程 意見填寫問卷Fill in the questionnaire for course opinions」點選 「填寫Fill in」進行課 程問卷填寫。**

**VI. Fill in the questionnaire for course opinions.**

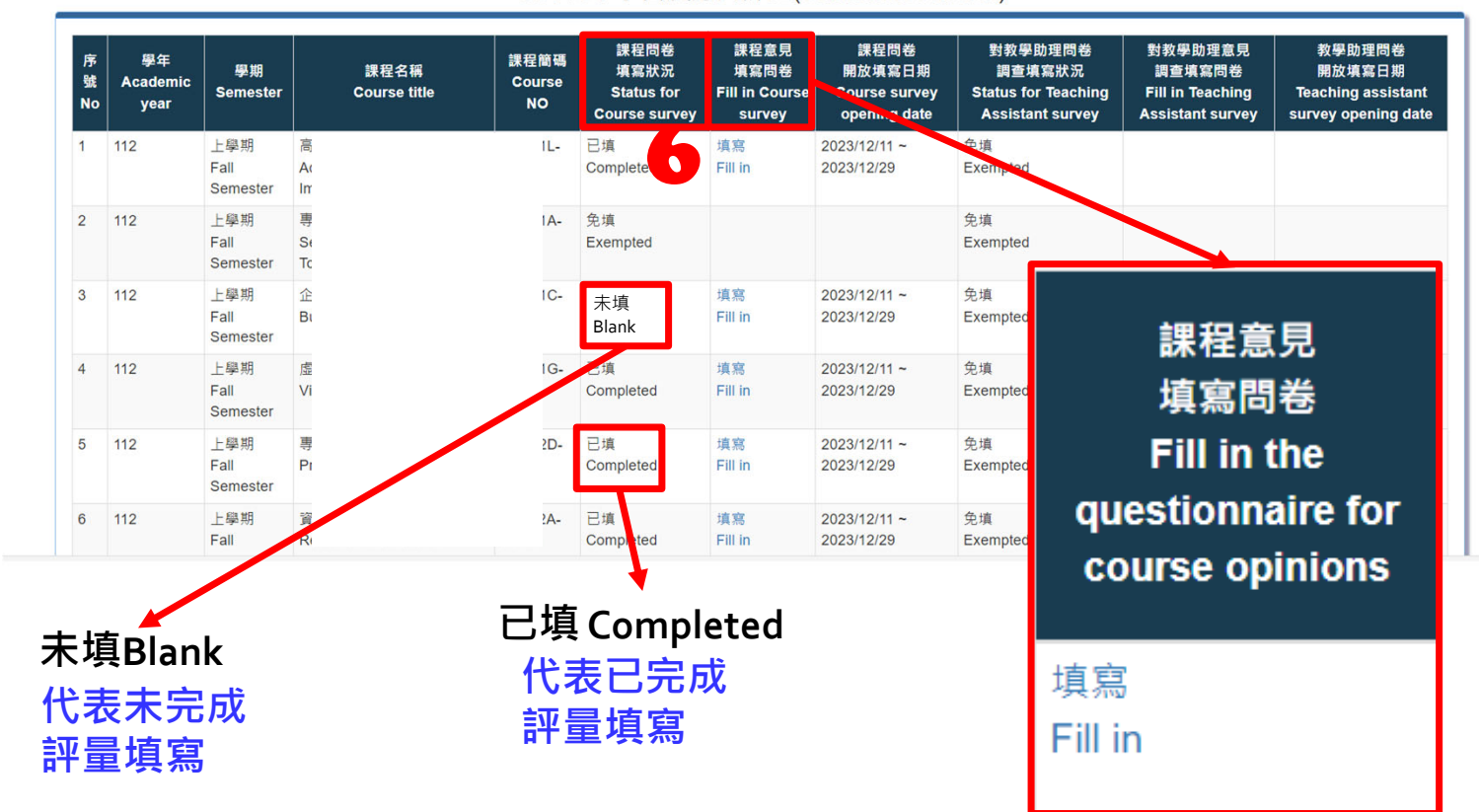

#### GB0101-學習反應與評量(Student feedback)

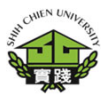

### **7.問卷填寫完畢後,請 按「確認」送出。**

**VII.Complete the questionnaire for course , please selectthe button「確認」.**

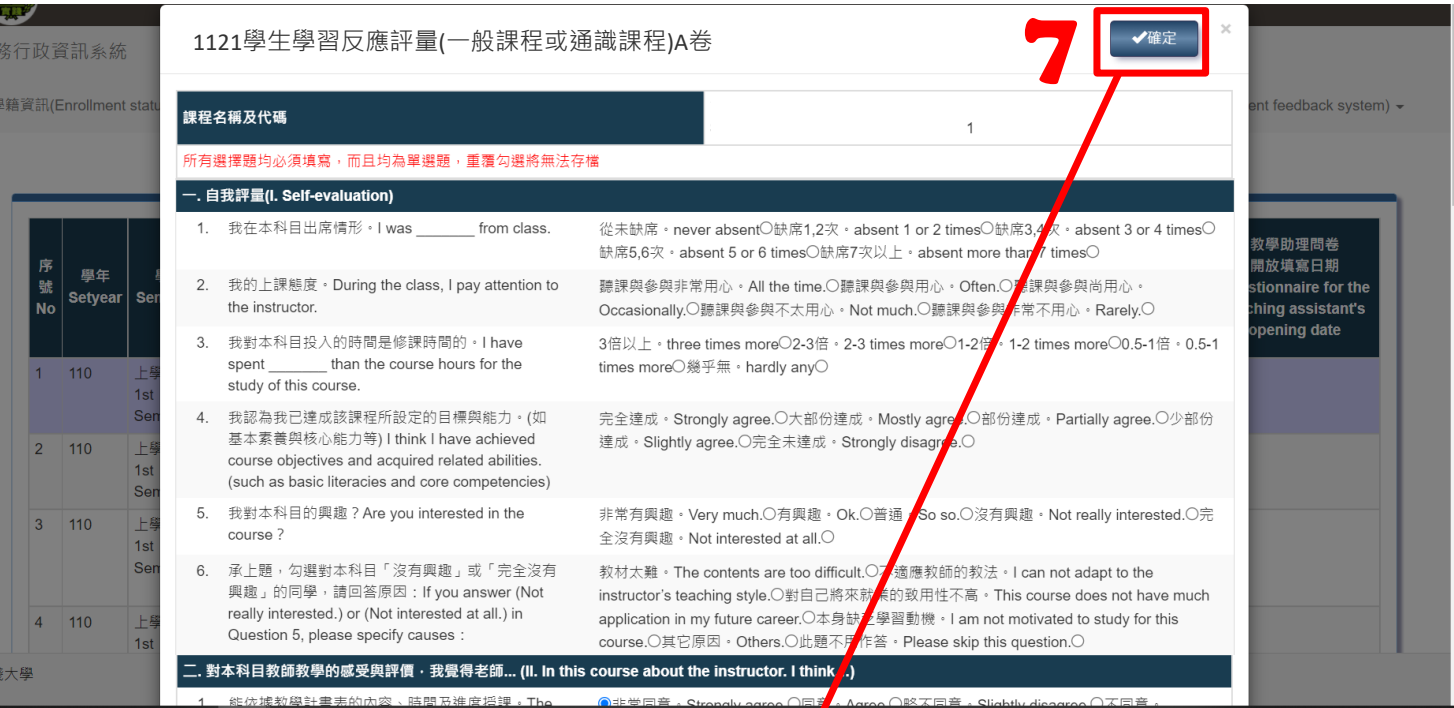

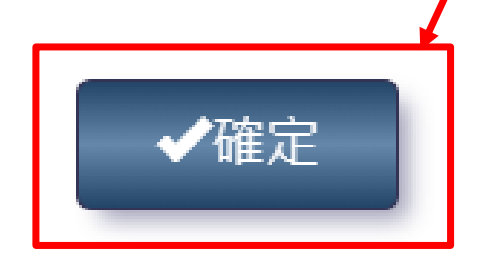

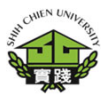

教務行政資訊系統 台北校區

學籍資訊(Enrollment status) - 課程資訊(Course Selection) -課程地圖(Learning map) – 成績資訊(Grading) -

数室借用(Classroom reservation) ▼

學習反應填寫多統(Student feedback system) •

填寫

Fill in

**8.問卷填寫完成後,於 「課程問卷填寫狀況 Status forCourse survey」確認。** 「**已填Completed**」**代表已 完成評量填寫** 「**未填Blank**」**代表未完成 評量填寫**

**VIII.Check "Status for Course survey".**

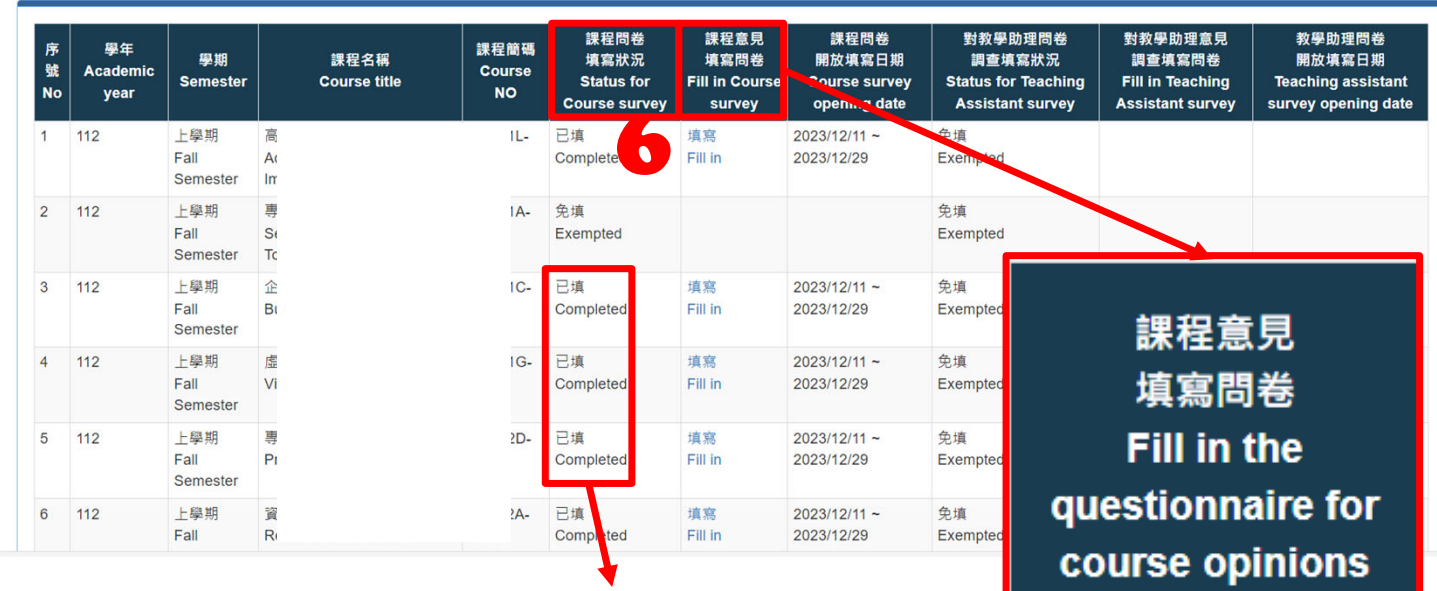

**已填 Completed**

**代表已完成 評量填寫**

#### GB0101-學習反應與評量(Student feedback)